# **UN LLAVERO QUE RESPONDE II**

# **PRUEBA DEL CIRCUITO**

Ahora que ya habéis realizado el circuito del llavero, comprobad si funciona correctamente. Para probarlo será suficiente con colocarlo a unos metros de distancia, emitir una corta señal y escuchar. Si el montaje sea realizado correctamente, sentiréis que el circuito "**responde**" a vuestra señal con un **sonido**, permitiéndoos localizar fácilmente vuestro llavero.

Al inicio, deberéis "aprender" a modular la intensidad de la señal en la tonalidad justa, ya que para activar el circuito necesitáis, que la señal sea lo más aguda posible con la **intensidad adecuada**.

Por tanto, probad a modular la señal hasta que el sonido se ajuste a vuestro interés. Después de un poco de entrenamiento, seréis capaces de activar el circuito a mayor distancia.

## **OBSERVAMOS EL FUNCIONAMIENTO DEL LLAVERO SONORO CON EL OSCILOSCOPIO**

#### **Material necesario para realizar el experimento**

Ordenador personal con toma USB Tarieta USB LX.1690 Osciloscopio + Analizador de espectros + software VA Cable RG 1.1102 Circuito de calibrado LX.1691 Cable RG 1.05

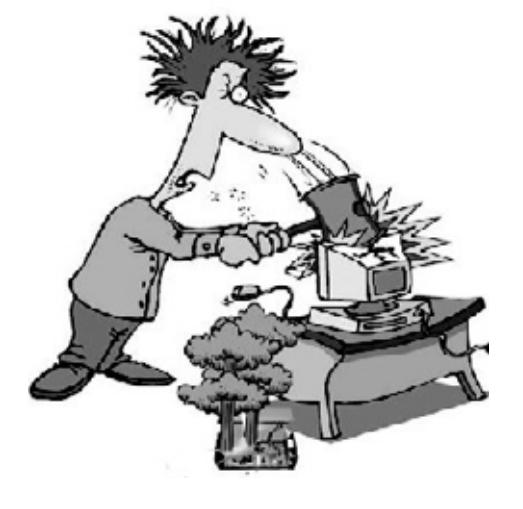

El **osciloscopio**, como ya sabéis, es un instrumento realmente extraordinario para los apasionados de la electrónica, ya que nos permite visualizar sobre la pantalla cualquier señal eléctrica. Además, con este aparato cualquier persona aunque no sea experta, puede llegar a comprender como funciona un circuito, observando la forma de las señales que hay en los diferentes puntos.

De este modo, después de haber ejecutado el montaje del **llavero sonoro**, podréis disfrutar viendo como funciona el circuito que habéis construido, utilizando el **osciloscopio para PC** de la versión **Advanced** de **Minilab**.

En números anteriores y en esta misma revista ya hemos explicado detalladamente como **instalar** el software VA y como **configurarlo**.

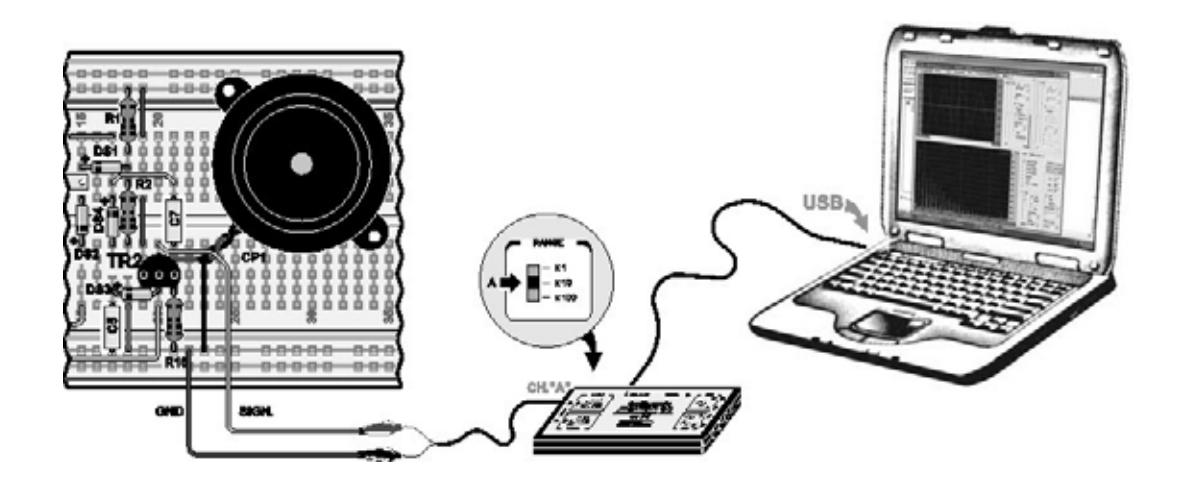

Fig.17 después de haber realizado el calibrado del osciloscopio deberéis conectar al canal **CHA** de la tarjeta **LX.1690** el circuito que habéis construido, como se indica en la figura, utilizando el **cable** correspondiente del conector **BNC** por un lado y los dos **cocodrilos** por el otro.

Si observáis la tarjeta observaréis dos pequeños conmutadores.

El correspondiente al canal **CHA** es el mayor, y para realizar la primera parte de las mediciones que hemos previsto se colocará en la posición **x10**, es decir en la **mitad**.

Los cocodrilos se colocarán en cada una de las diferentes posiciones de la breadborad.

Una vez realizadas estas sencillas operaciones, estáis listos para "sumergiros" en el circuito con vuestro osciloscopio.

En la revista anterior en las figuras 4-5 y 6, hemos esquematizado las diferentes funciones del circuito: en **reposo**, en acción y durante la **emisión** de la señal.

Ahora podéis curiosear en el interior del circuito y comprobar si todo está situado correctamente.

La primera medición que realizaréis será en **reposo**.

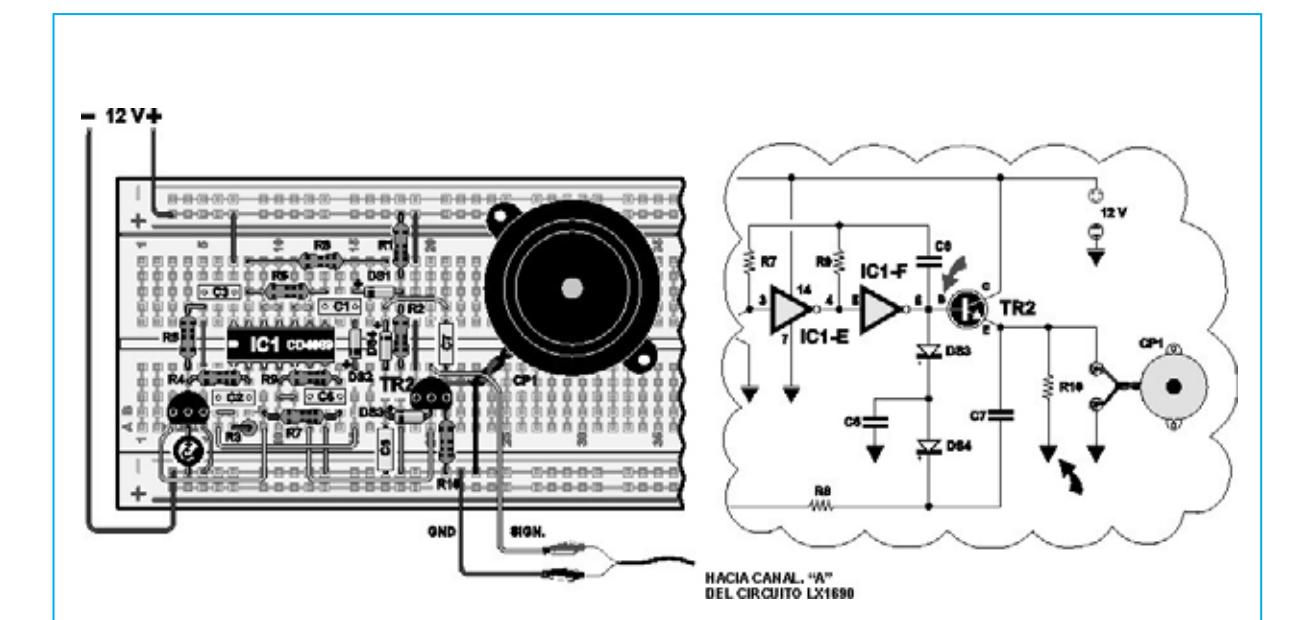

Fig.18 cuando hemos explicado el funcionamiento del llavero, habíamos dicho que en reposo un oscilador está **bloqueado** por el transistor **TR1**, que está en **conducción**. Para observar la **salida** del **oscilador** deberéis conectar dos trozos de cable en la breadboard, de esta manera:

- uno estará conectado a la línea azul distinguida por la **señal -**, que se corresponde con la masa del circuito.

- el otro estará conectado a la **salida** del **oscilador** en la breadboard, en el punto indicado por la figura.

Para que entendáis mejor el tipo de medida que vamos a realizar, hemos representado con **dos flechas** en el esquema eléctrico, los dos puntos de los que se extrae la señal del osciloscopio.

Conectad, ahora, el cocodrilo del cable **negro** de la tarjeta **LX.1690** al trozo de cable conectado a la **masa** del **circuito** medido. Esta medida se corresponderá con la tensión en **salida** del **oscilador** respecto a la **masa del circuito**, que podéis ver indicada en el esquema con un **pequeño triángulo**.

Como podéis observar, en este caso la masa del circuito coincide con el polo **negativo** del **alimentador** de **12 voltios**.

Una vez conectados los cocodrilos, deberéis conectar la breadboard al **alimentador** de **Minilab**, tal y como se indica en la fig.15. Después de eso, tendréis que alimentar el circuito con la tensión de **12 voltios**, siguiendo las instrucciones de la fig.16.

Ahora, después de haber encendido el ordenador, haced click dos veces en el **icono VA** como se indica en la primera figura y seguid la recomendaciones de las siguientes figuras, hasta que veáis en la pantalla aparecer la **ventana principal** del **VA** representada en la página adjunta.

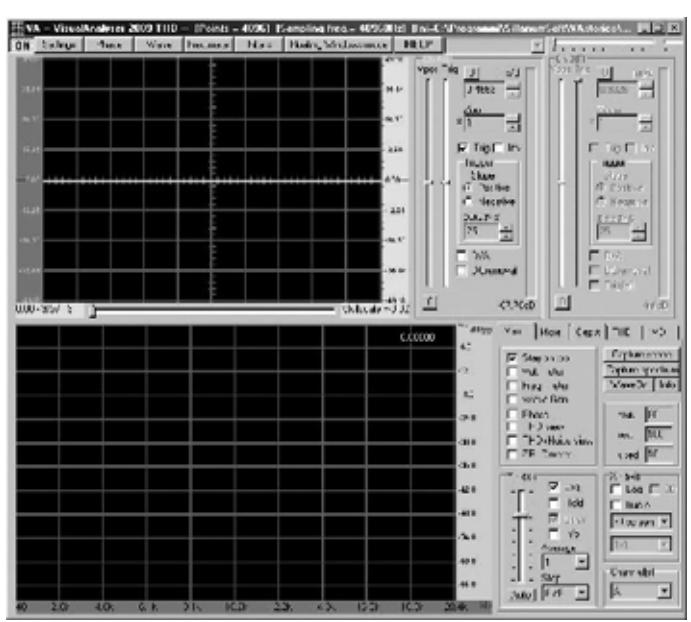

Fig.19 la **ventana principal** del **VA** que aparece en el ordenador está compuesta por dos pantallas.

En la pantalla superior aparece el **osciloscopio**, que lo utilizaremos para ver las señales de nuestro circuito.

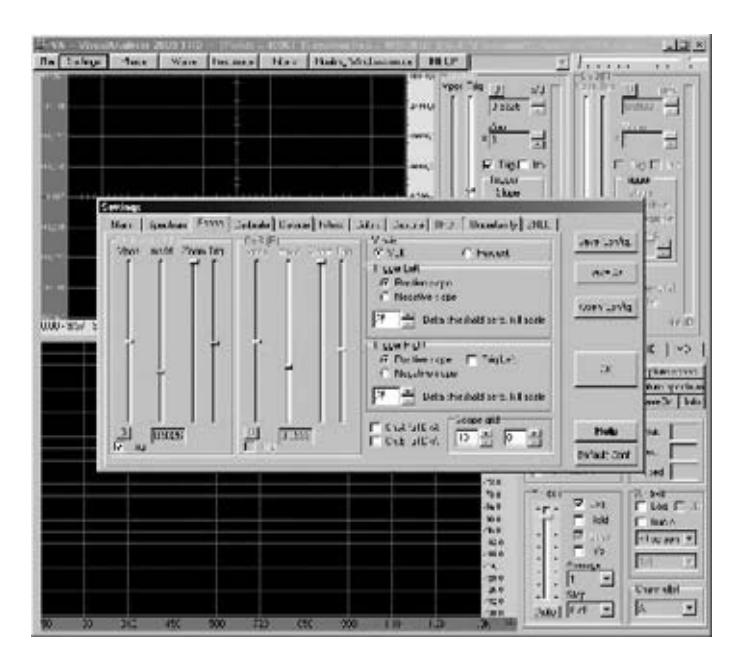

Fig.20 haced click en la tecla **settings** de la parte superior izquierda de la pantalla. Seleccionad la opción Scope en la ventana que se abra, y en la ventana siguiente, debéis controlad las aplicaciones de los siguiente comandos.

- el cursor **Vpos** de estar situado exactamente en el **centro**.

- Regulad el cursor **Trig** de que también la línea trazada correspondiente al **trigger** se coloque exactamente en el **centro** de la pantalla.

- Regulad el cursor **ms/d** para conseguir en la casilla inferior el valor más cercano a **9ms/d**.

- Situad el cursor **Zoom** hacia totalmente arriba.

- En la casilla blanca **Trig** de estar seleccionada.

- Seleccionada debe estar también la casilla **Positive Slope** y en la casilla **Y-axis** en el epígrafe **voltio**.

Si algún comando estuviera fuera de lugar debéis modificarlo.

Ahora, estáis listos para visualizar en la pantalla la señal que hay en la salida del oscilador.

Para **activar** el **oscilador** debéis hace click con el botón izquierdo del ratón sobre la opción **ON**, que encontraréis en la parte superior izquierda de la barra de opciones. La marca a **OFF** y sobre la pantalla veréis aparecer una **línea recta**, como la que tenéis en la siguiente figura.

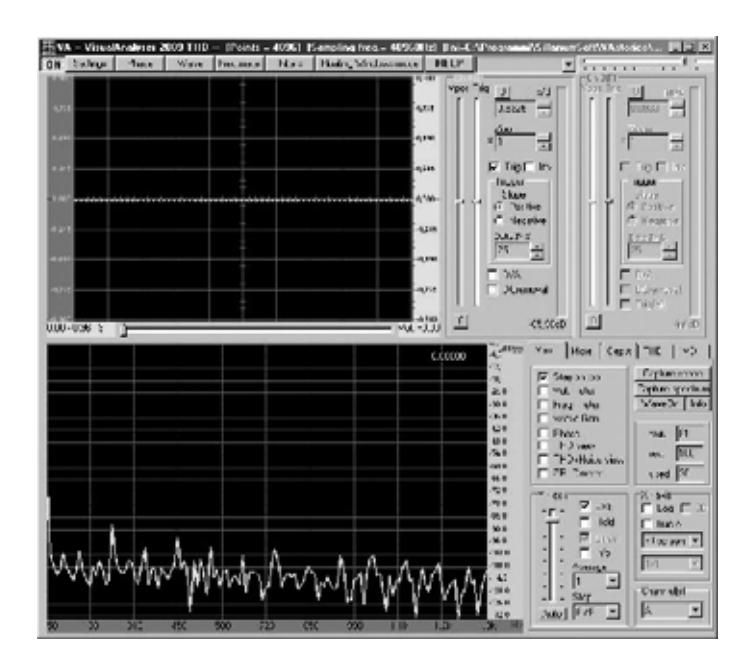

Fig.21 esto significa que en la salida del oscilador no hay ninguna señal, ya que, como era de esperar, el circuito esta en **reposo**.

Ahora pasaremos a ver que sucede al circuito cuando emite una **señal** de reclamo, observad con atención la pantalla del osciloscopio mientras realizáis una breve llamada.

Pensad, que para estimular el circuito es necesario que la señal tenga una tonalidad bastante **aguda**. En la imagen siguiente hemos representado lo que sucede poco después, de que el circuito perciba las ondas sonoras de vuestra llamada.

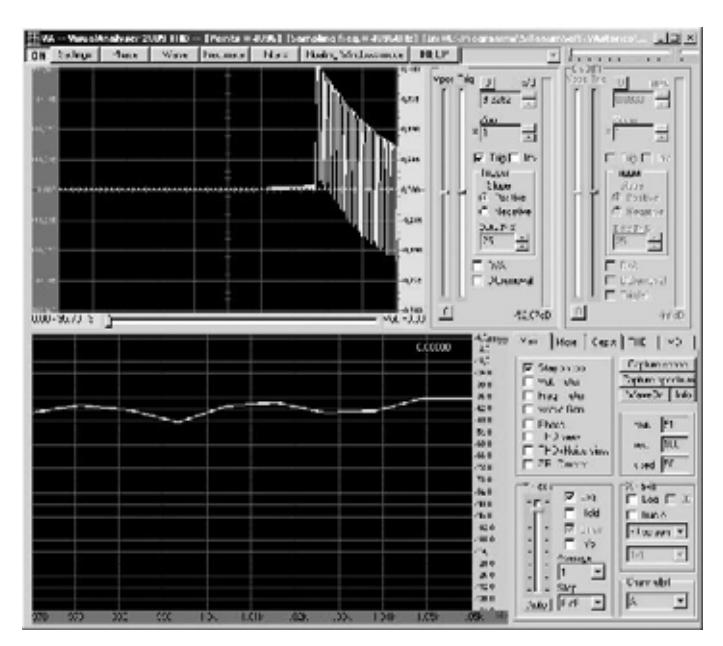

Fig.22 en esta imagen hemos conseguido captar el momento preciso en el que el oscilador, activado por nuestra señal, comienza a producir una señal de **onda rectangular** que se amplifica por el transistor **TR2** y enviada después a la cápsula piezoeléctrica, la cual inicia a producir un ruido similar al de un **timbre**. Captar este momento no es fácil, ya que dura una **4-5 segundos**. En la pantalla del osciloscopio podéis observar una señal muy parecida a la representada en la figura siguiente, en la que el valor **ms/d** se ha movido a **0,9326** para expandirlo.

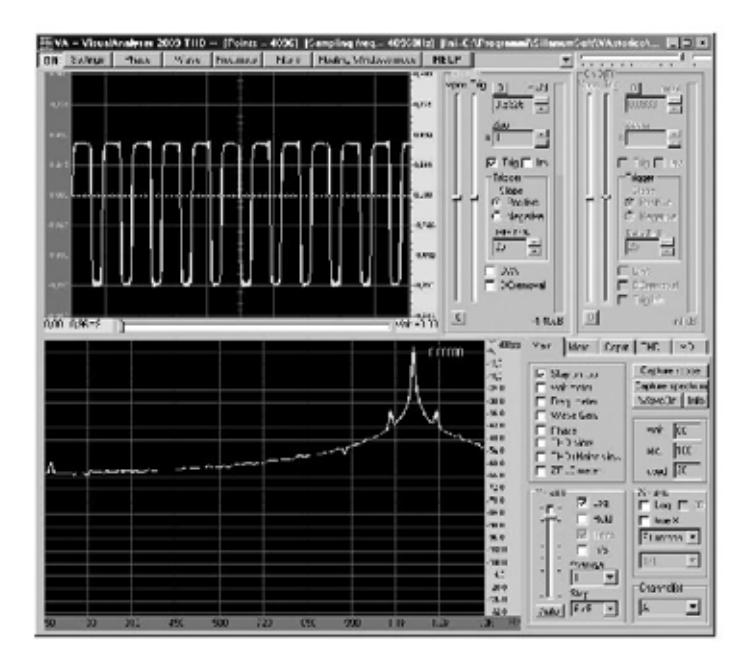

Fig.23 como podéis ver, aunque si la señal es visible en la pantalla del osciloscopio, por unos pocos segundos, solamente durante el tiempo que está activo el oscilador, después el oscilador se desactiva y el timbre deja de sonar.

De esta manera ni podemos observarlo completamente, ni podemos medirlo, ya que desaparece rápidamente de la pantalla.

Por este motivo utilizamos el comando "**Capture Scope**".

## **EL "CAPTURE SCOPE"**

**Ahora que ya sabéis manejar el osciloscopio para PC, ha llegado el momento de explicaros como se utiliza el "Capture Scope".**

**El Capture Scope del osciloscopio virtual reproduce la función de "memoria", y hasta hace poco tiempo solo lo tenían los osciloscopios de alto nivel, es decir los utilizados por profesionales.**

**Este comando es realmente útil, cuando se quiere ver el funcionamiento de un circuito electrónico, ya que memoriza la forma de una señal eléctrica, permitiéndonos observar las señales más cortas que pueden aparecer en la pantalla.**

**Un ejemplo es la señal que hemos representado en la fig.22, en la que hemos captado el momento justo, donde el circuito comienza a oscilar.**

**En este tipo de observaciones, y en otras muchas, es necesario utilizar el Capture Scope.**

**Para entender su significado, volved a la ventana principal del VA de la fig.19 y clikcad en la opción Settings, situado arriba a la izquierda en la barra de opciones.**

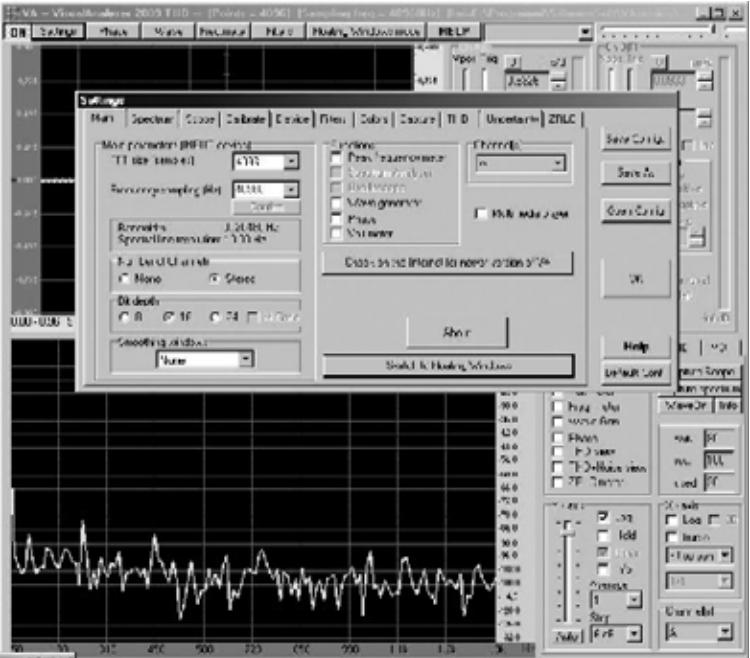

Fig.24 haced click, ahora, sobre la opción **Capture** y veréis la ventana siguiente.

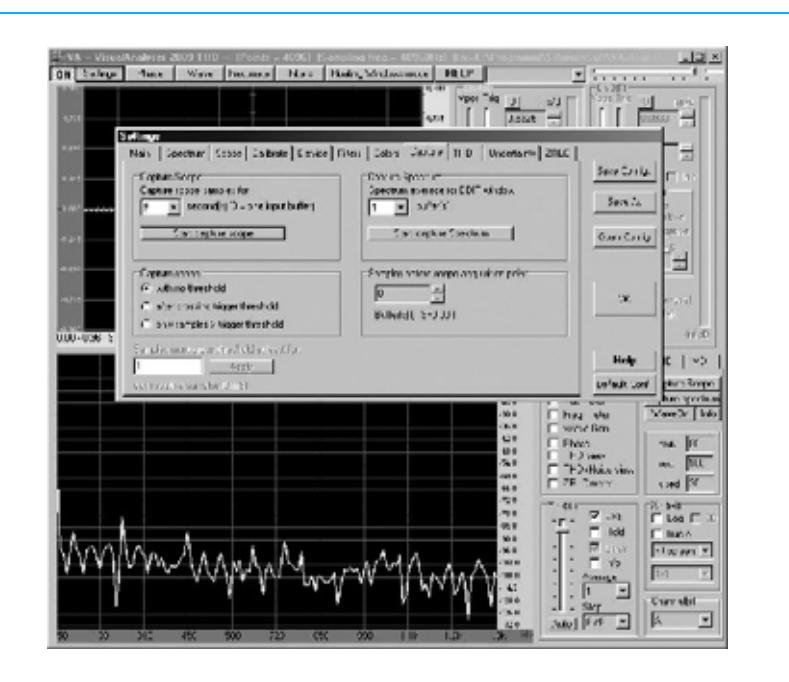

Fig.25 en esta ventana hay dos secciones principales, es decir el **Capture Scope** en la izquierda y el **Capture Spectrum** en la derecha. Nosotros utilizaremos la sección **Capture Scope** que es la que se refiere al **osciloscopio**.

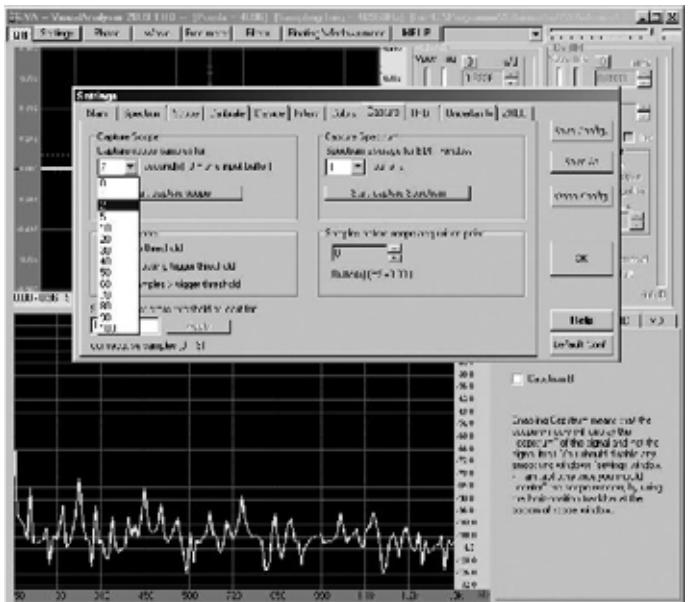

Fig.26 si hacéis click con la tecla izquierda del ratón sobre el epígrafe "**Capture Scope samples for.**.", veréis abrirse un ventana en la que aparece una serie de tiempos que van de **0 segundos** a **100 segundos**, como se ve en la figura.

Este es el tiempo durante el cual permanece abierta la **ventana** del **Capture Scope**.

Si aplicamos un valor de **2 segundos**, significa que el osciloscopio registrará durante **2 segundos** la señal a partir del momento de "**captura**".

En cambio, si aplicamos un valor de **100 segundos**, significa que al partir del momento de "captura", el osciloscopio registrará una señal que durará **100 segundos**.

Por tanto, el valor que deberemos seleccionar en esta tabla dependerá, únicamente, de la **duración** de la señal que queramos observar.

Entonces, si la señal es de **breve** duración seleccionaremos un tiempo corto, **1** ó **2 segundos**, y si la señal es de **larga** duración seleccionaremos un tiempo superior.

Bajo la ventana nos encontraremos el botón "**Start capture scope**". Si hacemos click con la botón izquierdo del ratón se dará **comienzo** a la **captura** de la señal, durante el tiempo que se haya establecido en precedencia.

Además, bajo este botón hay diferentes formas del funcionamiento del "Capture scope". Id a la opción "**with no threshold**", que es la que utilizaremos para las mediciones.

Supongamos que con el "**Capture scope**" queremos capturar la señal reproducida en la fig.22.

Para llevarlo a cabo necesitaremos:

- conectad los cables de cocodrilo a **salida** del **oscilador**, como se ve en la fig.18;

- moved el selector del canal **CHA** de la tarjeta **LX.1690** a la posición **x100**;

- seleccionar un tiempo de 5 segundos en la ventana "**Capture Scope samples for...**";

- apretad en el botón izquierdo del ratón sobre la opción **ON**, que veréis en la parte superior izquierda de la barra de opciones, activando el osciloscopio.

El epígrafe cambiará en **OFF** y en la pantalla aparecerá una **línea recta**, ya que el circuito está en reposo.

**Nota:** recordad que si no clickáis en **ON**, la opción "Capture Scope" **no funcionará**.

Ya estáis listos. Ir a "**Star Capture Scope**" y haced click con el botón **izquierdo** del ratón.

Ahora, **apretad** con el **botón izquierdo** del ratón activando el "Capture Scoper" y de seguido **activad** la **señal** que enciende el oscilador.

Bajo la opción "**Star capture**" se abrirá una **barra**, en donde se podrá observar el tiempo de captura, que para esta ocasión será de **5 segundos**.

Al finalizar, aparecerá en la pantalla, automáticamente, la imagen que hay en la fig.27

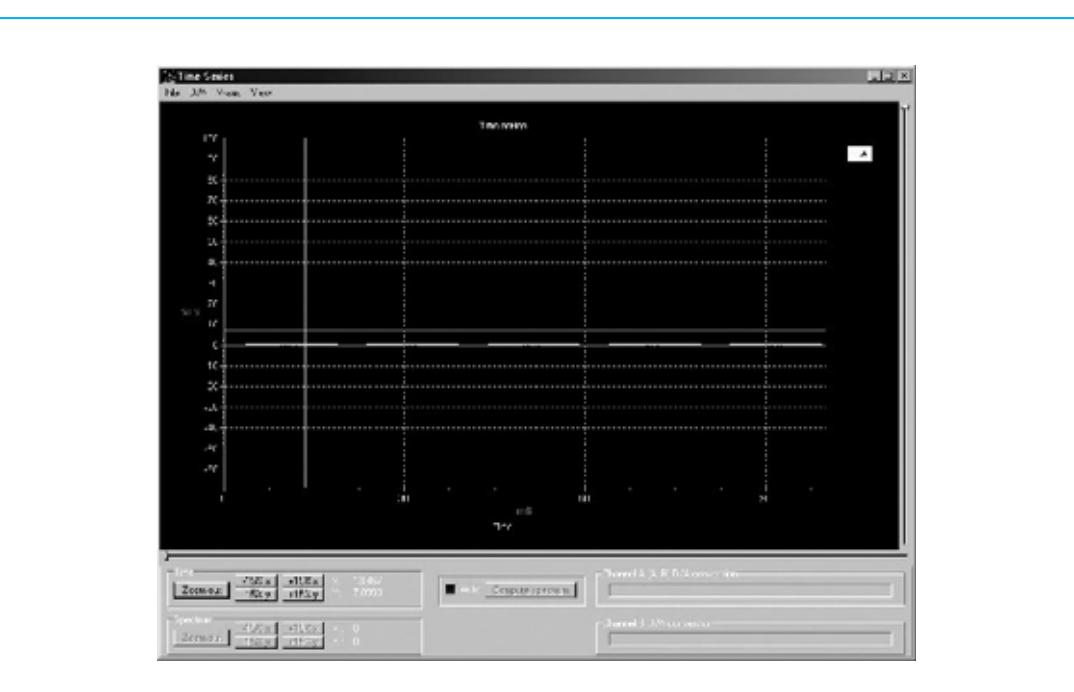

fig.27 una vez aquí, apretad en botón izquierdo del ratón sobre la opción "**Zoom out**" en la parte inferior izquierda, y veréis aparecer la ventana de la siguiente figura.

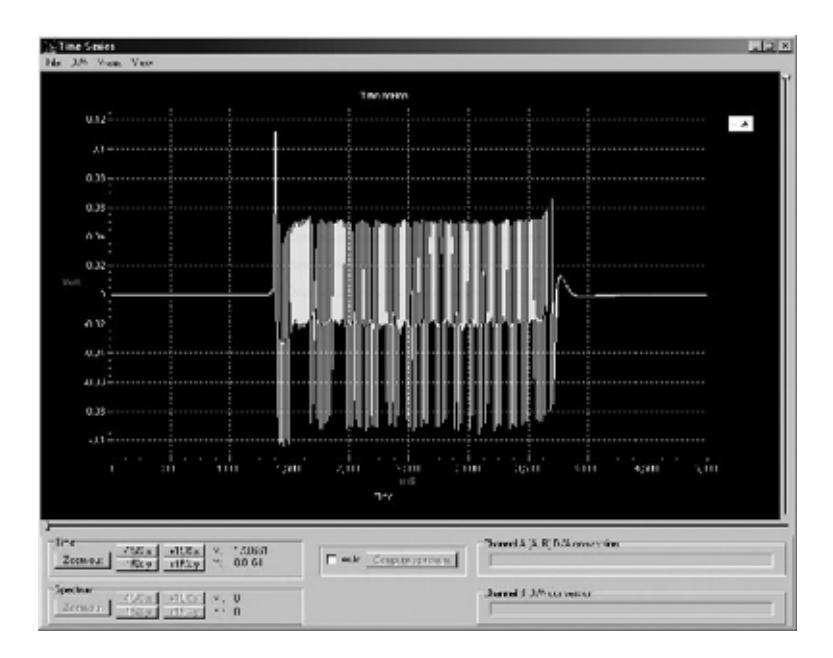

Fig.28 como podéis ver, el **Capture scope** ha funcionado a la perfección, gracias a que ha conseguido fotografiar, exactamente, el punto de partida del oscilador, mostrando como varía la señal de aquel, cuando pasa de la condición de **reposo** a la de **activación** tras su encendido.

Pero esto no termina aquí, ya que el Capture Scope os permite **agrandar** la señal memorizada a vuestro gusto, pudiendo escudriñar hasta el último detalle.

Supongamos que, por ejemplo, queréis observar mejor la parte inicial de la señal.

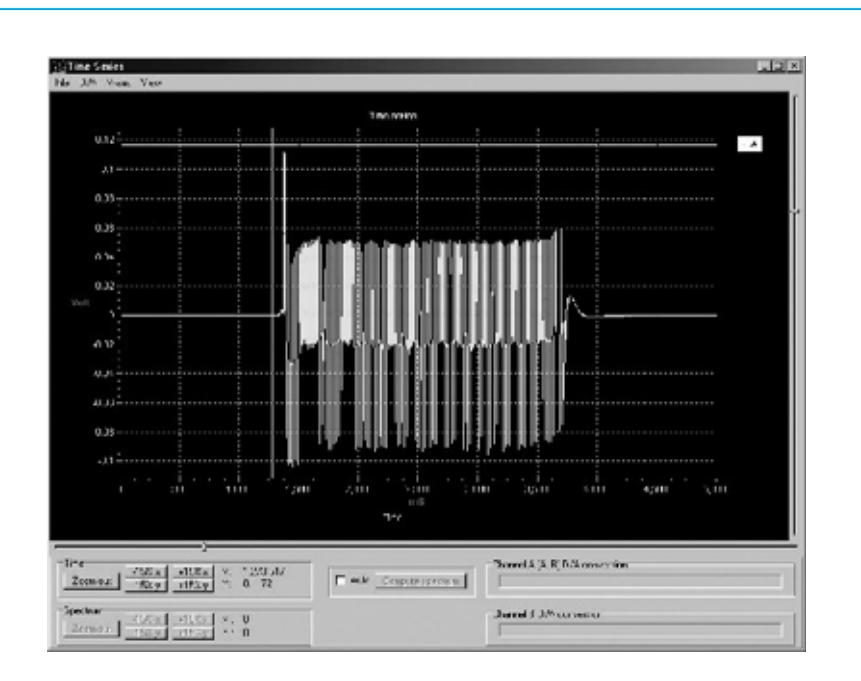

Fig.29 situad la flecha del ratón en el lado **izquierdo** de la pantalla, tal y como se observa en la imagen de la figura. Ahora, mientras mantenemos apretado el botón izquierdo lo arrastramos, llevando la flecha a la parte inferior derecha como se indica en la fig.30.

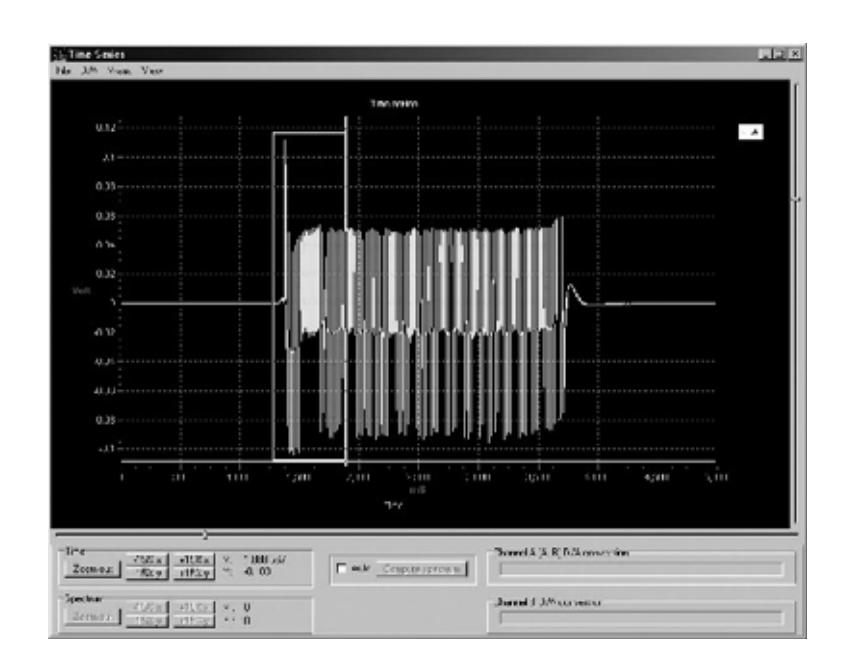

Fig.30 veréis que se abre un **recuadro** blanco indicando la porción de la señal que queréis **agrandar**.

Dejad de mantener pulsado el botón, e inmediatamente aparecerá un nueva ventana que muestra la porción de la señal que habéis seleccionado, **agrandada**, como se puede ver en la fig.31.

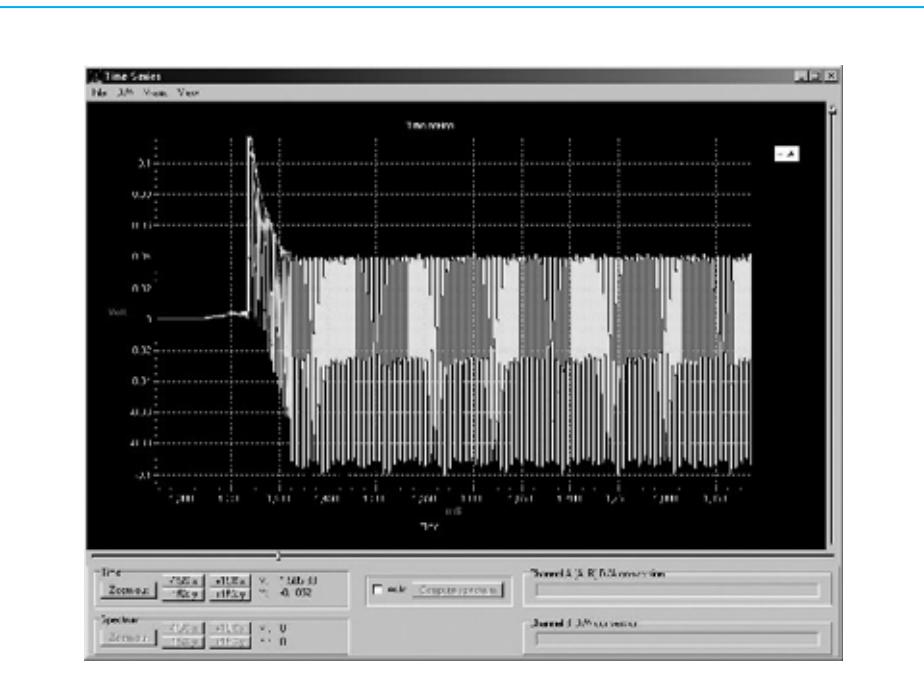

Fig.31 si queréis, además podéis agrandar con el mismo procedimiento la nueva ventana que habéis abierto, como se indica en la fig.32.

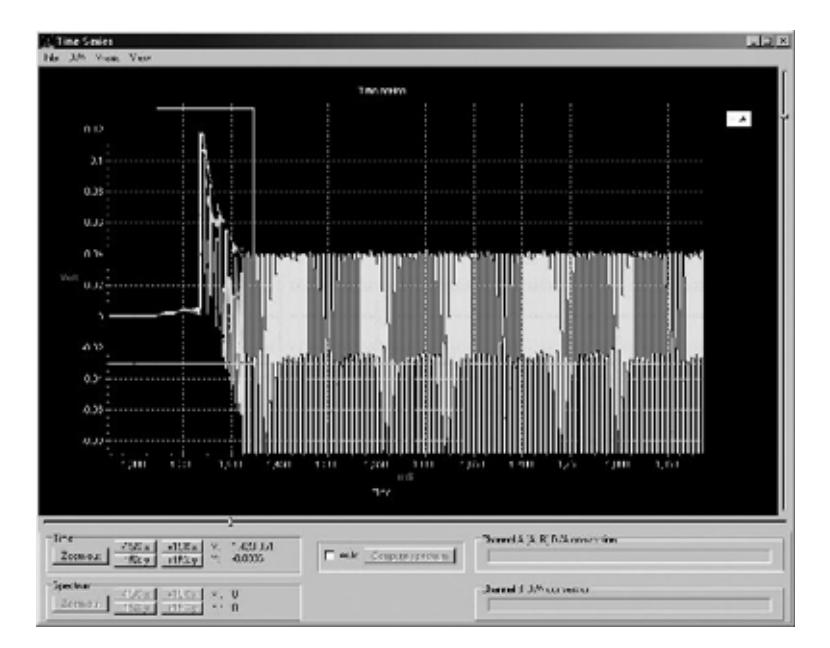

Fig.32 en esta figura, se puede observar la porción de la señal agrandada en el recuadro blando. De este modo, obtendréis la imagen agrandada que ha sido representada en la fig.33.

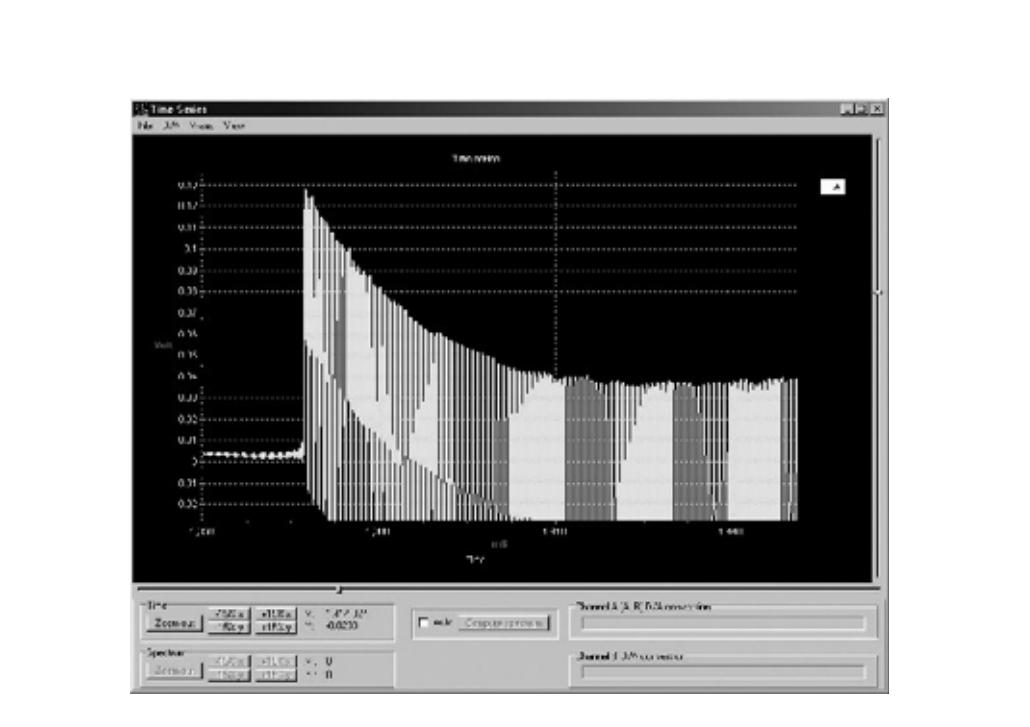

Fig.33 como habéis podido comprobar, este comando nos permite un ilimitado agrandamiento de señales electrónicas, incluso aquellas que tienen muy **corta duración**, y que no somos incapaces de ver.

Después de haber **agrandado** las señales, veremos cuales son las otras aplicaciones que nos ofrece el Capture Scope.

l En la parte inferior de la pantalla hay **cursor horizontal**. Cambiando el cursor se puede **agrandar horizontalmente** cualquier señal capturada.

l En el lado derecho de la pantalla hay un segundo **cursor**, **vertical**. Cambiando el cursor podremos **agrandar** cualquier señal en **vertical**.

l Apretando en las opciones **-15%** y **+15%**, podréis tanto **agrandar** como **empequeñecer** cualquier señal **horizontal**.

l Apretando en las opciones **-15%** y **+15%**, podréis tanto **agrandar** como **empequeñecer** cualquier señal **vertical**.

l Apretando en la opción "**Zoom out**", volveréis a tener la señal de partida sin **ningún engrandecimiento**.

Ahora que hemos memorizado la señal del oscilador queremos saber, cual es la **frecuencia** de la señal emitida por nuestro llavero sonoro.

Para realizarlo es necesario seleccionar un porción más estable de la señal, cambiando el **cursor horizontal** hacia la **derecha**, y consiguiendo una imagen similar a la que hay representada en la fig.34.

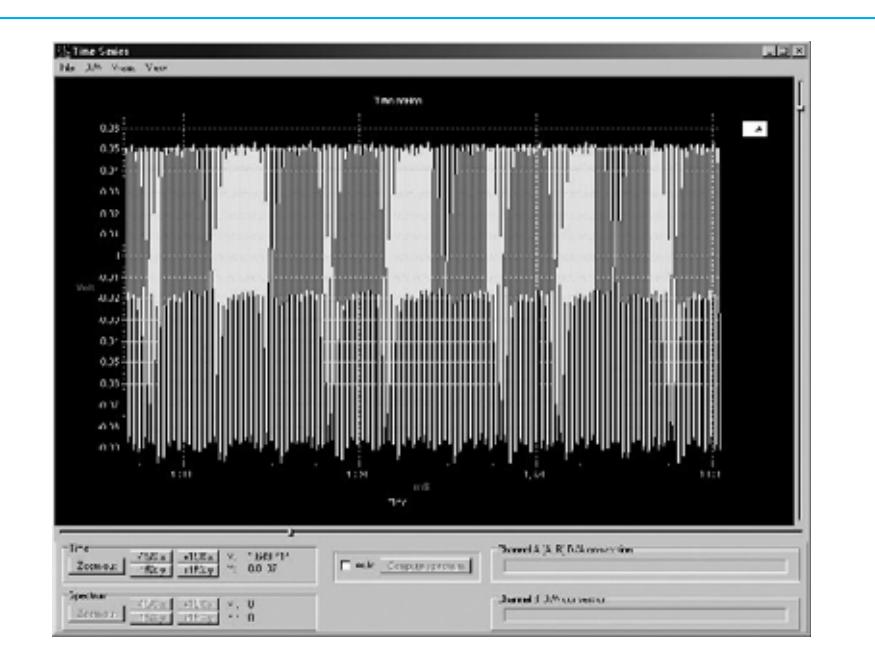

Fig.34 con el mismo procedimiento de la vez anterior, seleccionad una parte de la señal y agrandarla sucesivas veces.

Una vez agrandada, la señal se verá como en la figura siguiente.

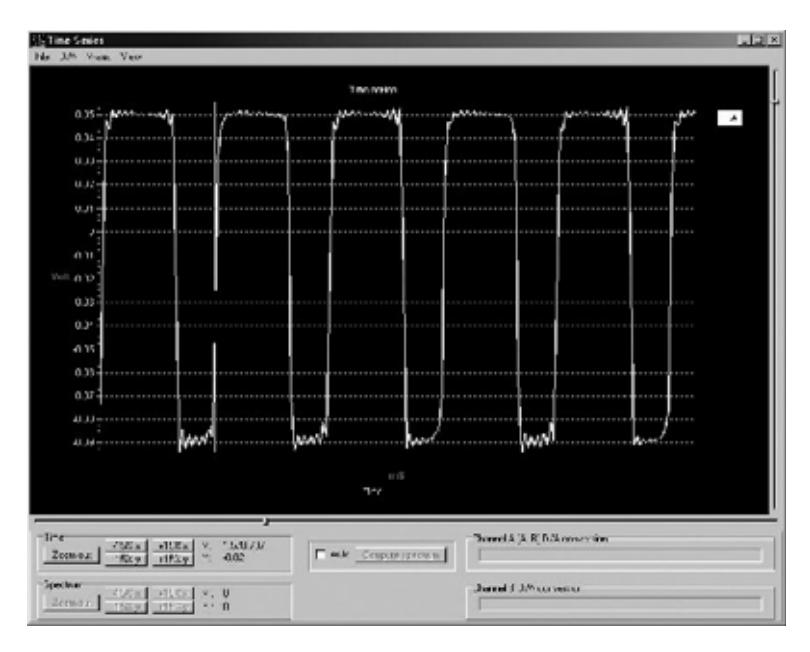

Fig.35 como se puede observar, la señal producida por el oscilador esta constituida por una serie de **ondas rectangulares**.

A continuación, situad el cursor del ratón de modo que la línea vertical que atraviesa la pantalla se situé en la **salida** del **segundo pico**, como se indica en la figura. Observad, en la parte inferior izquierda, el **epígrafe** que aparece junto a la opción **+15%x**:

**x: 1.570,707**

**Nota:** si el **VA** se establece según el sistema anglosajón, podréis encontrar la numeración **1,570.707**, que esta por **1.570,707**.

Este valor indica que el **frente** de **salida** del **segundo pico** se produce a **1.570,707 milisegundos**, es decir unos **1,5 segundos**, después del **Star** del "**Capture Scope**".

Como el eje horizontal está calibrado en **milisegundos**, es decir en milésimas de segundo, es obvio que se pueden realizar medidas muy exactas de **muy corta** duración. El valor x indicado en la opción **+15%x**, que en este caso es de **1.570,707**. Situad, ahora, el cursor de modo que coincida con el **frente** de **salida** del **tercer pico**. De este manera, nos hemos distanciado **1 onda rectangular completa del eje**.

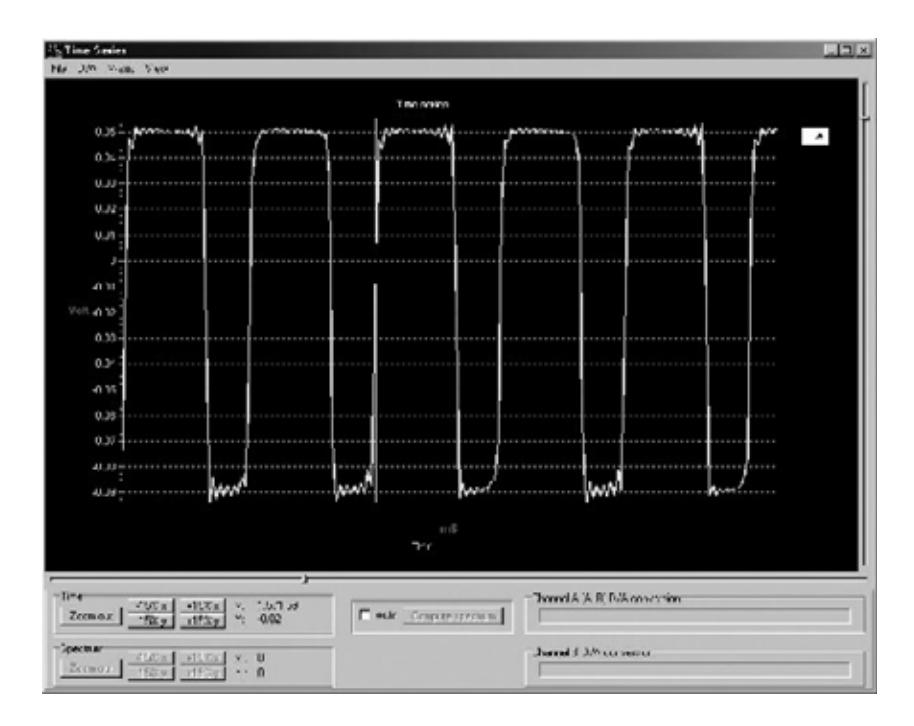

Fig.36 registrad el nuevo valor x, que en este caso es de **1.571,59**. **Nota:** si el **VA** se establece según el sistema anglosajón, podréis encontrar la numeración **1,571.59**, que esta por **1.571,59**.

Por tanto, el segundo pico ha sido representado **1.571,59 milisegundos**, después del inicio del **Capture Scope**.

Si extrajésemos el primer valor del segundo, tendríamos la duración de una onda rectangular completa en milisegundos:

### **T = 1.571,59 – 1.570,707 = 0,883 milisegundos**

Este es el tiempo que trascurre entre el inicio de onda rectangular y el pico de inicio de la siguiente onda.

La duración de una onda completa se llama **periodo**, y se indica con la letra mayúscula **T**. Entonces, podemos afirmar que cada onda completa tiene un periodo de **0,833 milisegundos**.

Conociendo el **periodo T** de una onda podemos conocer fácilmente su frecuencia, o lo que es lo mismo, el número de oscilaciones que se producen en un segundo, con la siguiente formula:

 $f = 1 : T$ 

donde:

**f** es la frecuencia de la **onda** en **Hertz T** es el **periodo** en **segundos**

En este caso, hemos medido un **periodo T** de **0,883 milisegundos**, que corresponden a **0,000883**.

Si sustituimos este valor en la formula, obtenemos:

### **f = 1 : 0,000883 = 1.132 Hertz**

Con este medida, hemos podido comprobar que el timbre de nuestro llavero sonoro emite una señal, que suena a una frecuencia de unos **1.100 Hertz**.

Como habréis podido comprobar, con el Capture Scope es posible fotografiar señales eléctricas de muy corta **duración**, pero además, es posible medir con gran frecuencia tanto la duración como la **frecuencia**.

Si, ahora, queréis ver, tranquilamente, en la pantalla del osciloscopio, el efecto producido por las ondas sonoras de la **señal** del llavero, debéis quitar el cable de la salida del oscilador y conectarlo a la breadboard, como se indica en la figura, que corresponde a la salida del **bloque** del **amplificador**.

Es aquí, donde podemos observar la señal que produce la **cápsula piezoeléctrica**, cuando es reclamada por las ondas sonoras que se producen a vuestra **señal**.

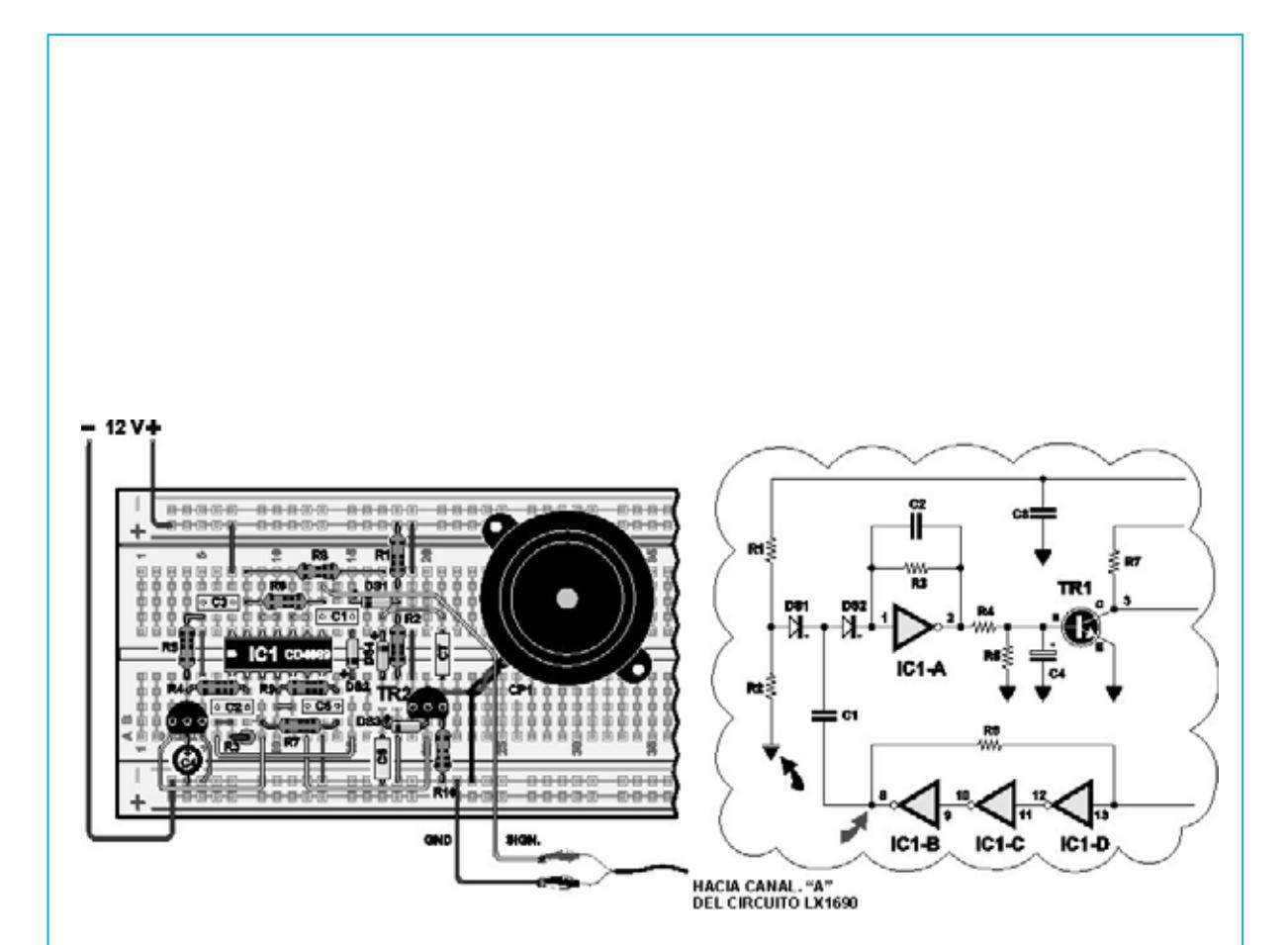

Fig.37 ahora que está bien conectado, activar de nuevo el **Capture Scope** con el botón izquierdo del ratón e iniciad el reclamo.

Tratad de modular vuestra llamada a una tonalidad más baja y luego más aguda, y os daréis cuenta de que, con una tonalidad baja el llavero no se activa, mientras que una tonalidad aguda, inmediatamente, empieza el circuito a sonar.

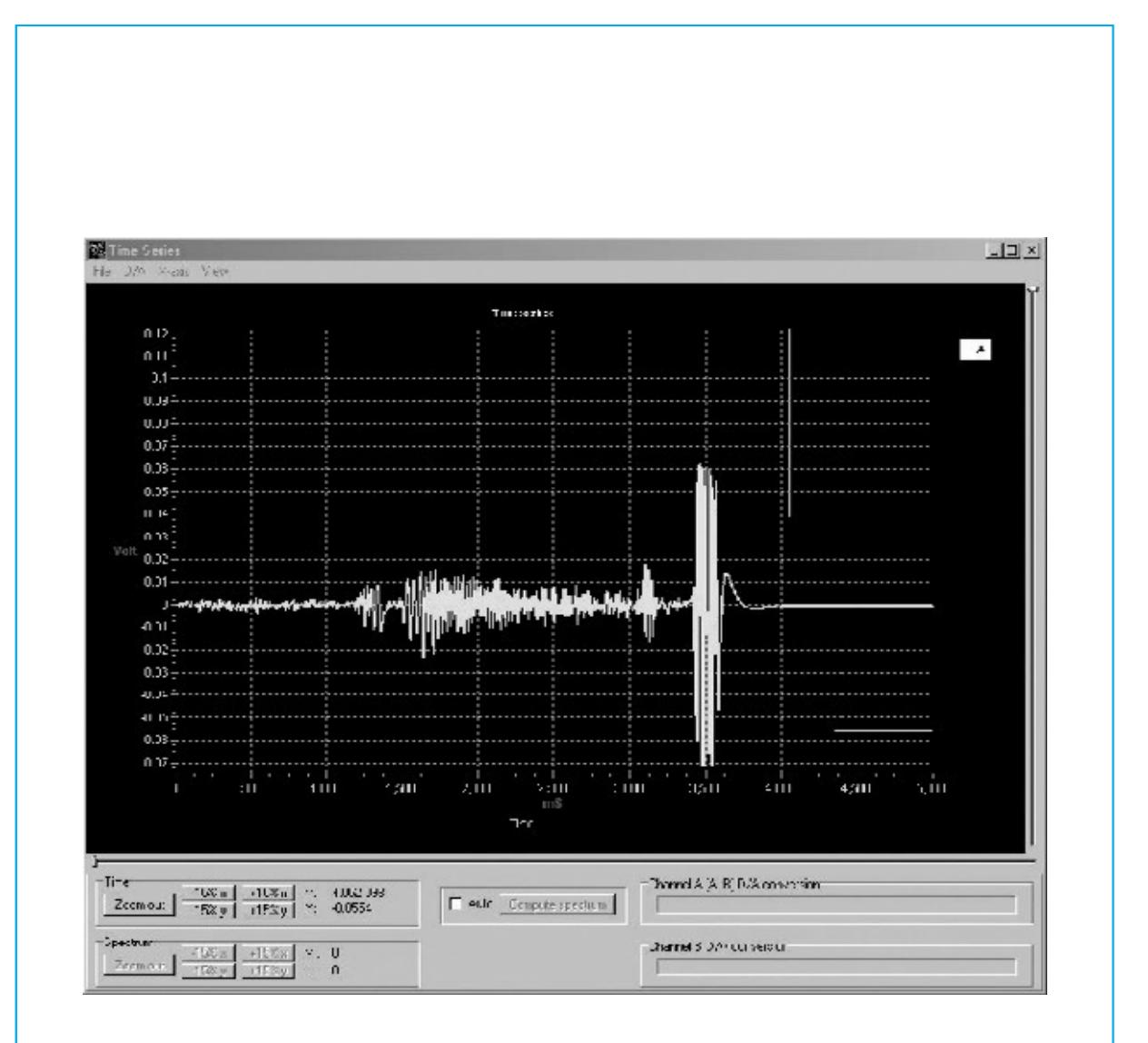

Fig.38 en esta figura hemos reproducido una situación similar a la descrita anteriormente.

En la primera parte de la grabación, en la derecha de la gráfica, el reclamo tiene una tonalidad demasiado baja y no se activa.

Por contra, en la segunda parte a la derecha de la gráfica tanto la intensidad como la frecuencia del reclamo son mayores, el llavero percibe la variación y responde a la llamada.

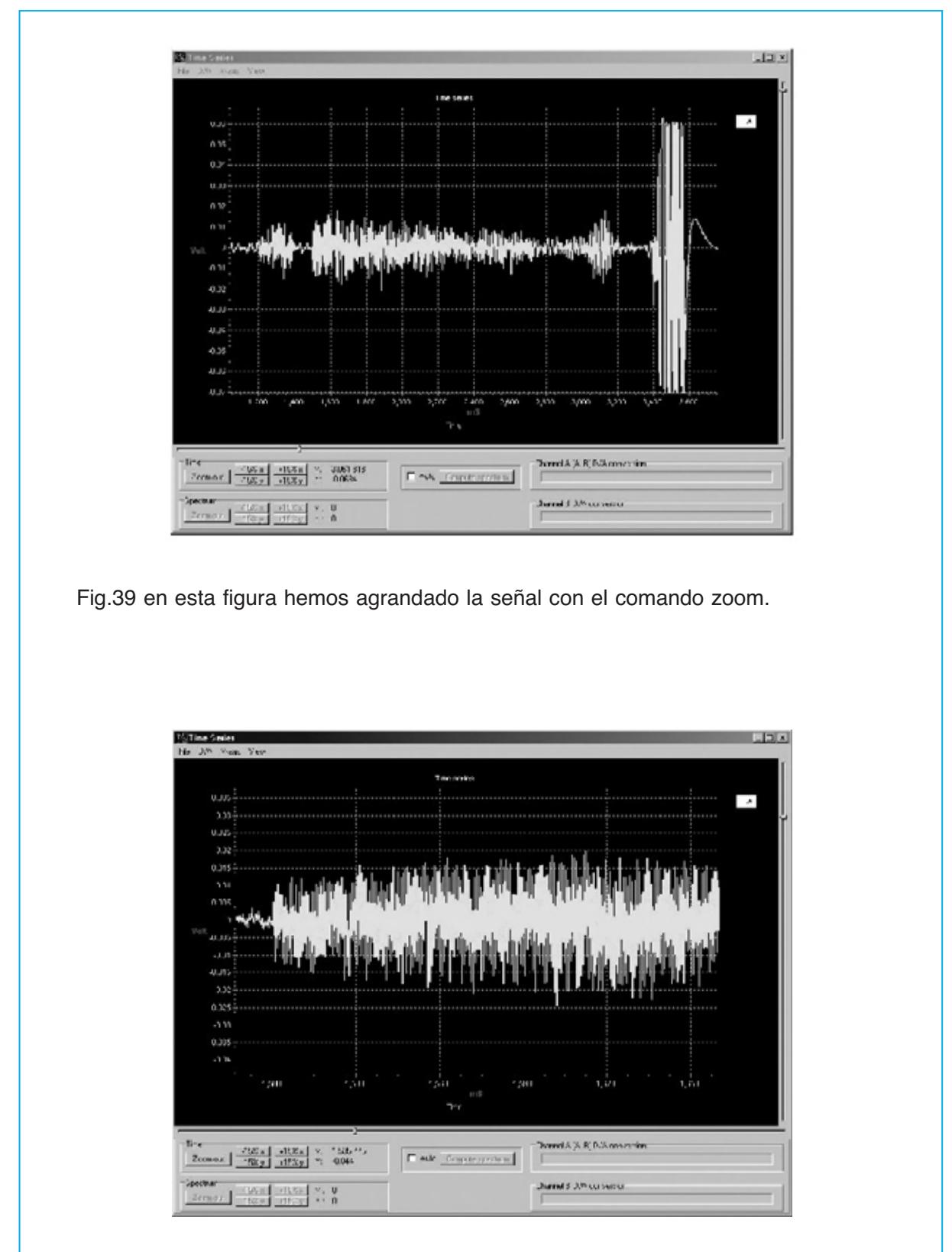

Figg.40-41 en cambio, en estas dos figuras hemos seleccionado una porción de la señal, y la hemos agrandado progresivamente, para observar detalladamente cada una de las ondas que se emiten con el reclamo.

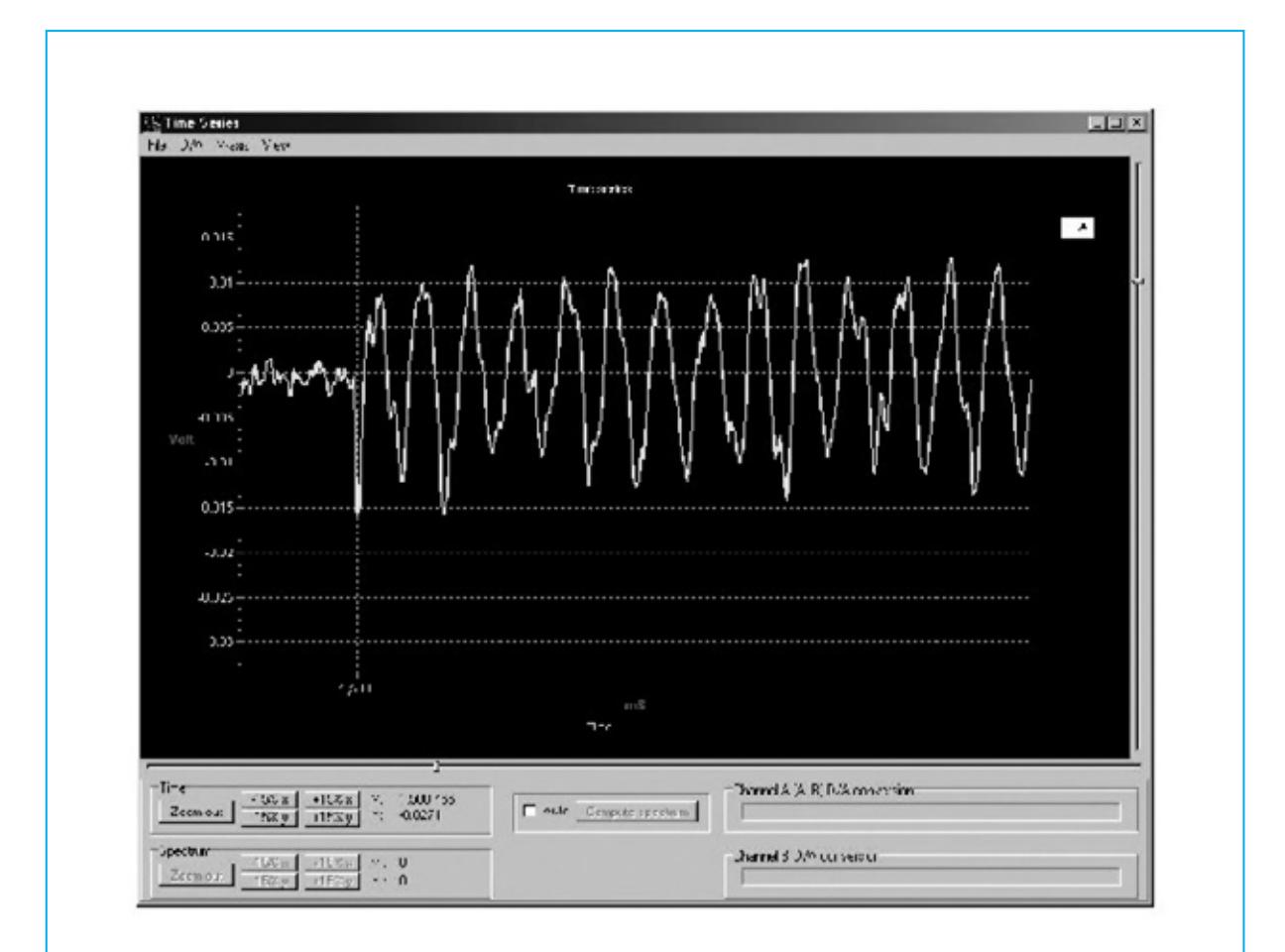

# **CONCLUSIONES**

Con los experimentos propuestos en este número, habéis aprendido a utilizar un osciloscopio para observar el funcionamiento interno de un circuito electrónico. Además, también habéis aprendido a manejar un nuevo programa para el PC, el Capture Scope, que os permite visualizar señales de muy corta duración. Habéis aprendido a memorizar y a agrandar las señales en la pantalla, para observar su forma y su frecuencia. En los próximos números continuaremos profundizando con diferentes programas del osciloscopio, adentrándonos en los mundos de nuevas mediciones.

# **PRECIO DE REALIZACIÓN**

LX.3008: Todos los componentes necesarios para el proyecto "llavero sonoro" (ver fig.1): 15,12 €

**ESTOS PRECIOS NO INCLUYEN I.V.A.**